# **O2C - Invoice - User Guide**

## **O2C - Invoice - User Guide**

## **I. Creating the invoice**

If you create a response message for a sent despatch advice, available via the Despatch advice Details window, a new invoice is created in the 'Concepts' folder, at the top of the message list.

The screen in which the O2C invoice can be edited comprises five parts:

- The invoice heading
- The details of the goods/services on the invoice
- The returnable assets on the invoice
- The discounts and charges on the invoice

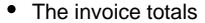

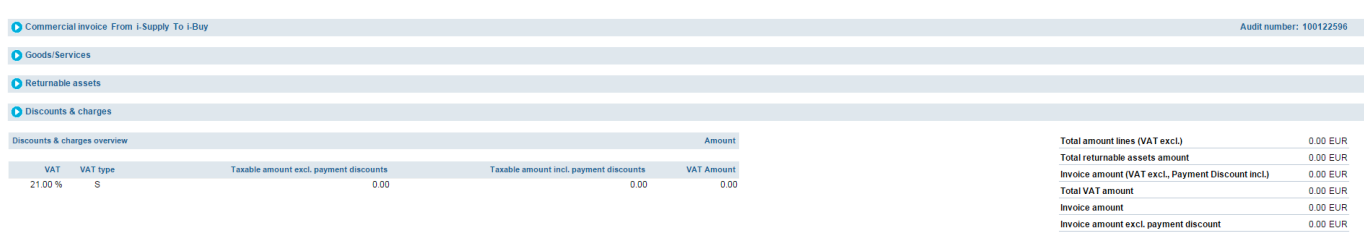

By default, all lines are shown. They can also be closed if you prefer. By clicking the header you can open it to show the content. If you click again, it closes. Example of open invoice heading :

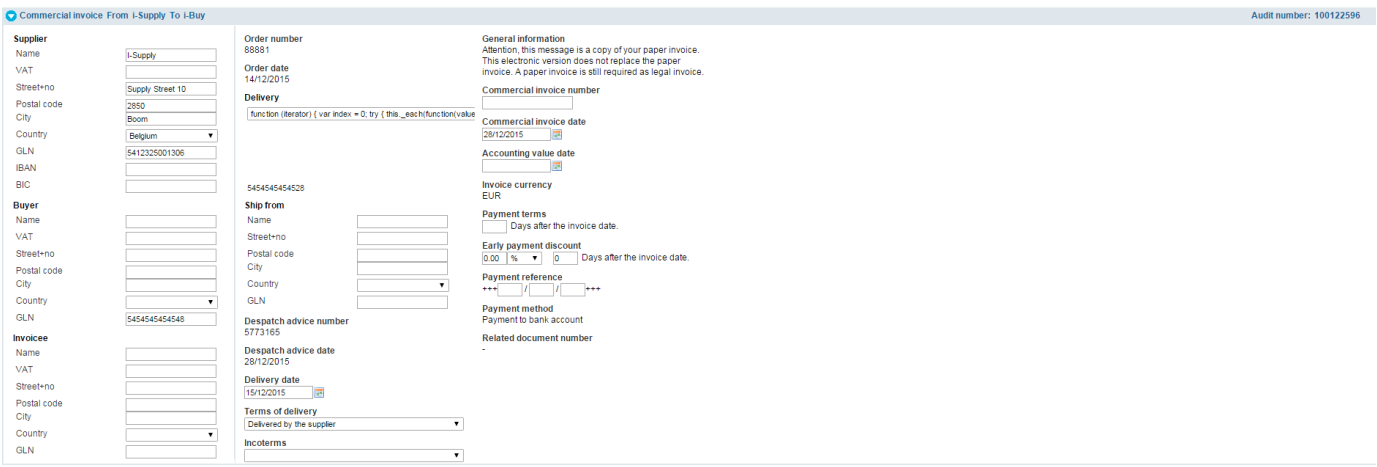

The heading data (such as addresses and data) is copied from the despatch advice. If the data was not available in the despatch advice, you will have to enter it here before sending the invoice.

The Goods/Services lines also contain the Goods/Services as in the despatch advice. On the invoice you can add extra optional (and sometimes obligatory) information, such as references, measuring units, quantities, delivery date, taxes, discounts and charges.

To show the extra details of a Goods/Services Details line, click the "Show additional information" and/or "Discount/Charges" link under the line with the details.

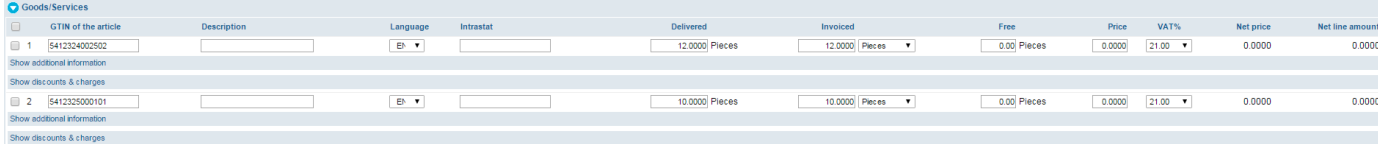

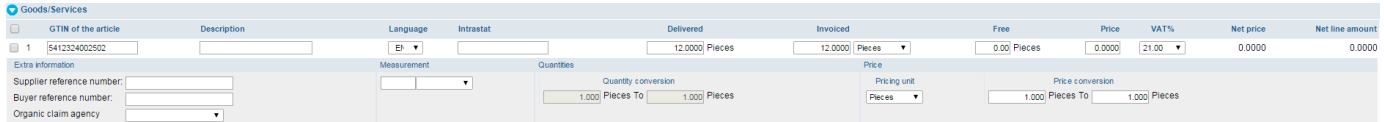

#### **Remark concerning error messages**

In case a field was filled in incorrectly, the system will generate an error message or warning. This behaviour will happen when trying to send the invoice. Once all fields are correct the invoice can be saved or sent.

## **II. Entering the invoice**

To save or send your invoice, you must enter all required invoice data on the level of the Invoice Header and the Goods/Services Details. If the required information is not entered, a message is displayed requesting you to enter the required information. The invoice cannot be saved or sent.

This invoice does not replace the invoice on paper, as long as the following message is displayed: 'Attention, this message is a copy of your paper invoice. This additional version doesn't replace the paper invoice. A paper invoice is still required as legal invoice.' You must still send the paper invoice which corresponds with this electronic invoice.

### **A. Invoice Header**

First enter the invoice header. Most fields are obligatory.

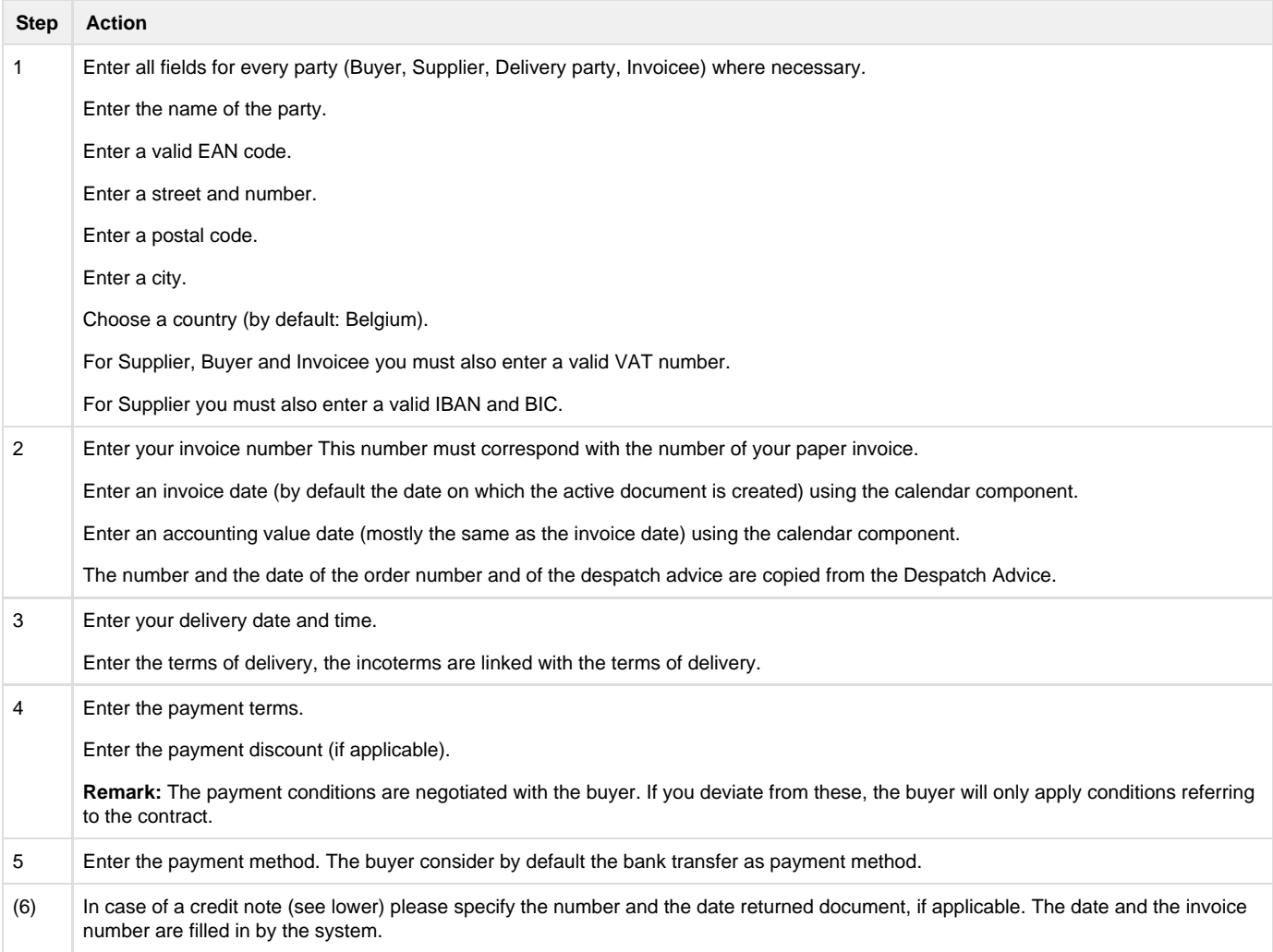

After completing these steps try saving the invoice by clicking the 'Save as draft' button at the top.

If you have not entered a compulsory field, an error message appears at the top indicating which field is compulsory/wrong.

Moreover, the required field is indicated in colour (yellow/red). Make sure the header is open, so that you can see the fields.

Example of error message:

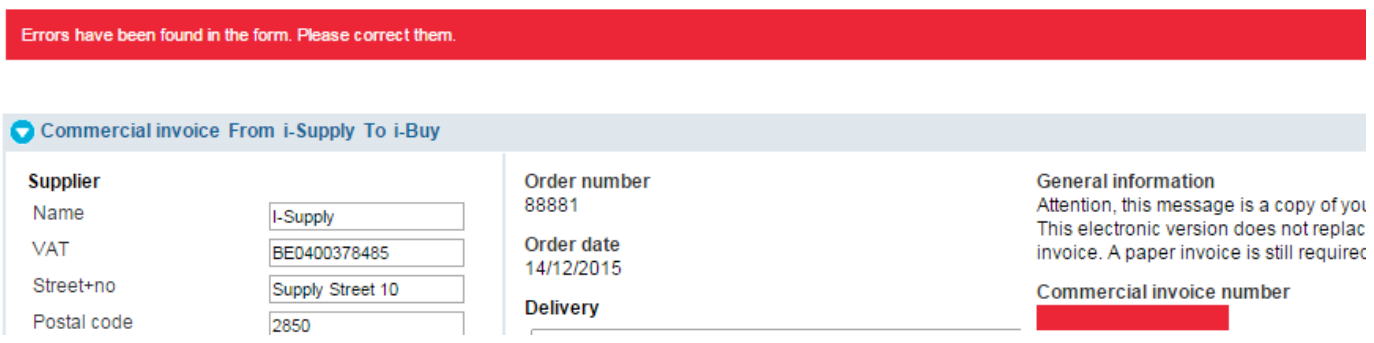

After entering all the fields of the invoice header , you can close and hide it.

### **B. Goods and services details**

For standard invoices, most data regarding Goods/Services have already been entered based on the data available in the Despatch Advice (which is based on the Order), except the price information.

If a specific product in an Order is known via your BaswareONE product catalogue (My profile > Product file), this catalogue price will be used, and not the price notified via the Order notification.

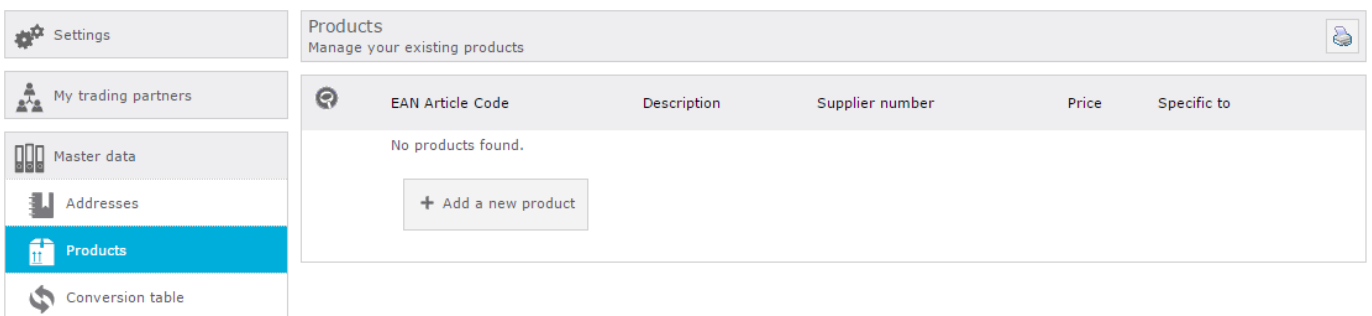

To avoid repetitive woron each invoice, it is possible to predefine VAT and and priceinformation on article level in the product table.

#### 1. **Data in 'Goods and services': first line**

Enter the fields under Goods/Services you want to send in your invoice. There must be at least one detail line and you must enter at least one article number for every detail line.

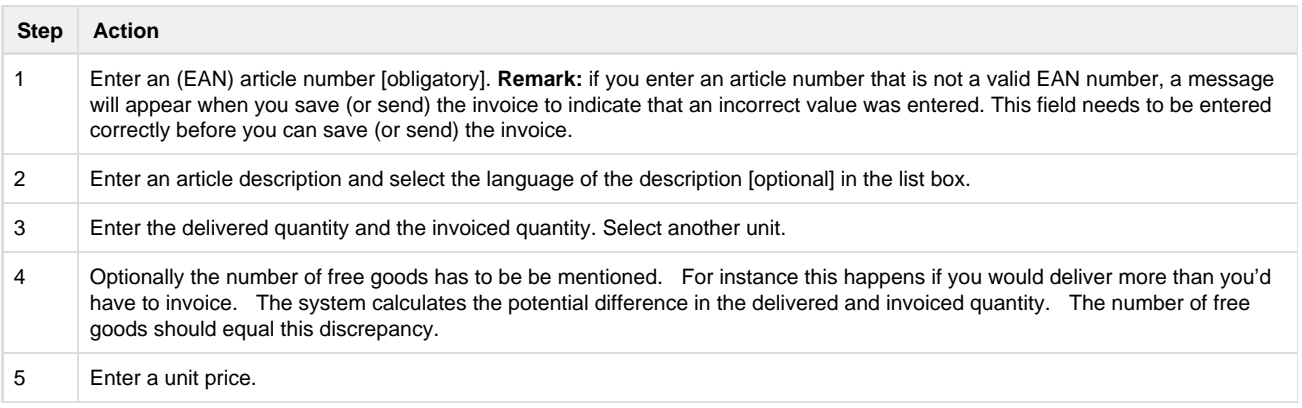

6 Select a VAT percentage. In case of VAT exemption, select an exemption reason by clicking the magnifying glass and making a choice. If you are a non-Belgian supplier, you need to apply the VAT exemption for every product.

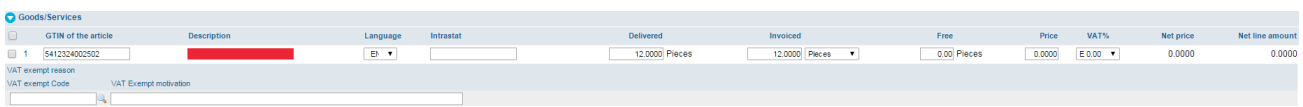

#### 2. **Data in "Goods & Services":VAT exempt**

Choosing E 0.0% as VAT rate equals a VAT exempt.

In case you have a Belgian headquarter you can opt for the BMF100 code, using the magnifier icon.

In all other scenarios you need to specify the exempt reason and/or write down the argumentation for the VAT exempt in the appropriate comment field.

#### 3. **Data in 'Goods and services': second line 'Show additional information'**

You can add additional information to an article under Goods/ Services by clicking the 'Show additional information' link.

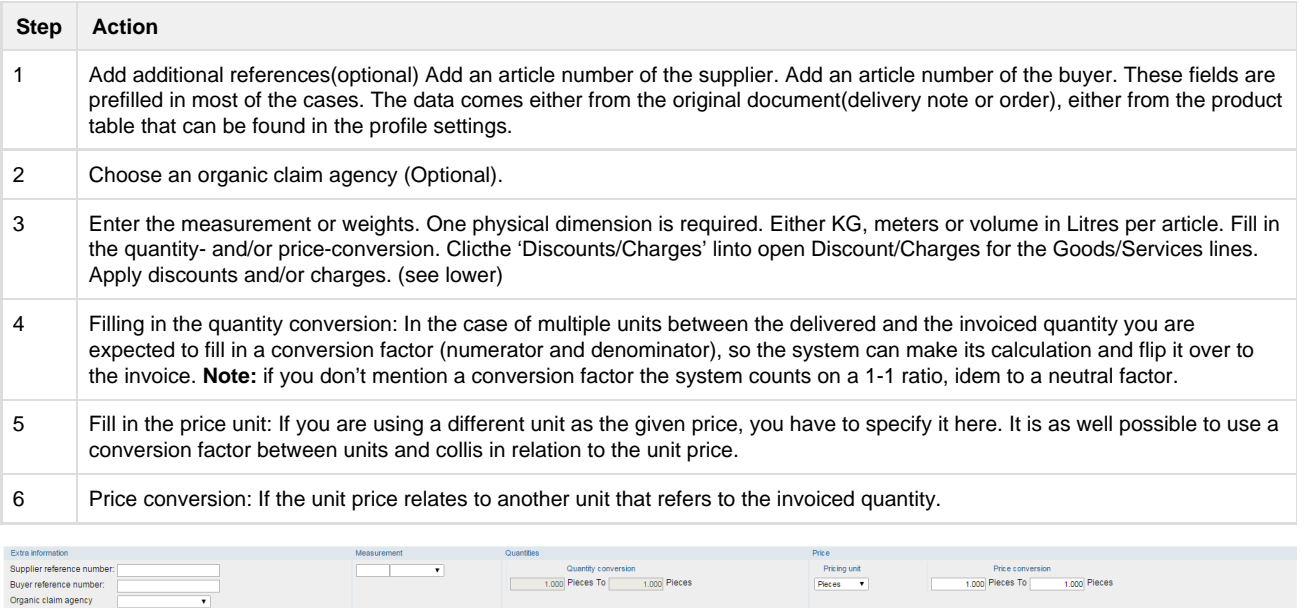

#### 4. **Data in 'Goods and services': third line 'Show discounts & charges'**

You can add discounts, charges and additional taxes to an article under Goods/ Services by clicking 'Show discounts & charges'.

Cascade example: Take a unit price of EUR 10. Apply a cascade discount of EUR 1.50 as the first step in the calculation. The basic amount for the next cascade discounts/charges is EUR 8.50. A second step in the calculation with a 10% discount results in a basic amount of EUR  $7.65 = 8.50 - 10\%(0.85)$ 

**Remark:** only add discounts/charges when you have entered the rest of your details, chiefly the unit price. If you change the price after adding discounts/charges, you must check the discounts/charges again, chiefly the cascade discounts/charges with a percentage.

You may have to remove the values of the cascade and enter them again.

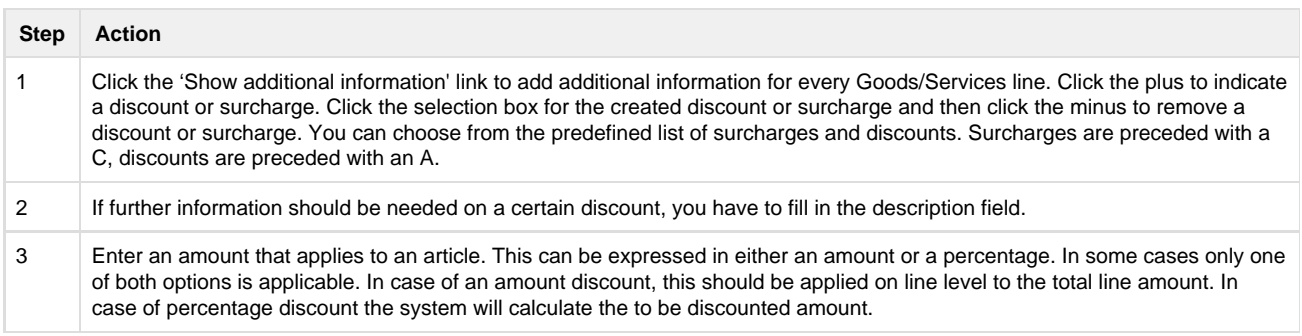

4 Select 'Normal' or 'Cascade' for the normal modus or the cascade modus under calculation model. In cascade modus a sequence for the discount/charge (not zero) is shown. In a casade calculation, a subtotal will be calculated whenever a second reduction is applied. (= basic). The basic amount of a next discount/surcharge contains the previous discounts or surcharges. If several discounts/surcharges are subject to the same (article)line, the order which they are applied is important. Because the order can affect the final amount you can as a user specify this sequence.

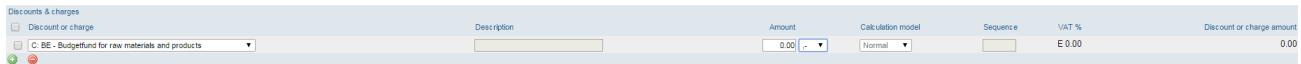

#### 5. **Adding/Removing additional Goods/ Services lines**

Initially, the invoice contains all the same Goods/Services rules as in the Despatch Advice based on which the invoice was generated.

You can add additional Goods/Services rules to your invoice, but only if you entered the invoice heading.

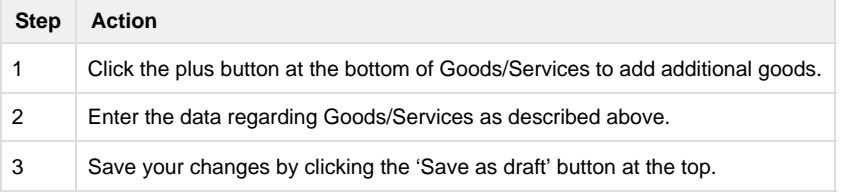

The Goods/Services lines added in this way can also be removed before the invoice is sent.

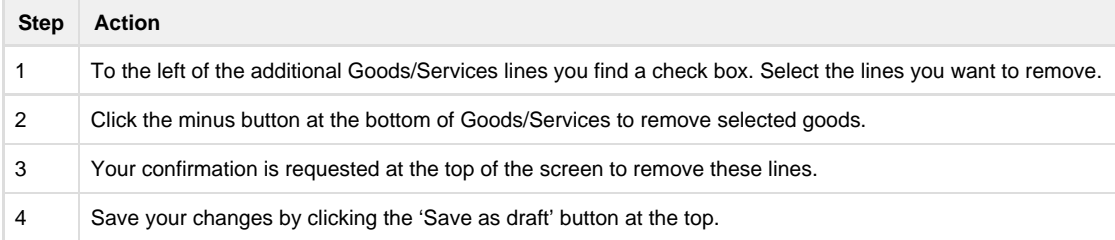

#### 6. **Consolidation of lines**

Each line in the delivery note is taken as a separate line on the invoice. Because the delivery note these rules are organized per pallet (for SSCC codes), there may be a lot on the invoice lines on the same article item.

This behavior may lead to repetive work. A solution will be in place in future to facilitate the work to make it less time consuming. As long as the system will not run itself, it is recommended to consolidate lines manually(per DESADV and per article) An alternative to the addition itself is the total number of delivered available on the despatch advice per item (see screenshot).

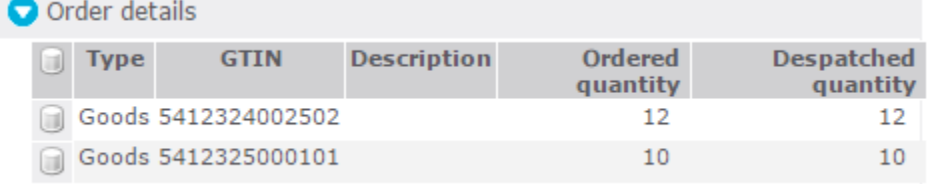

#### 7. **Returnable assets**

Every invoice contains a "Returnable assets" field which is empty initially. Enter any delivered of returned pallets or crates in this field. Click the "Returnable assets" link to open it.

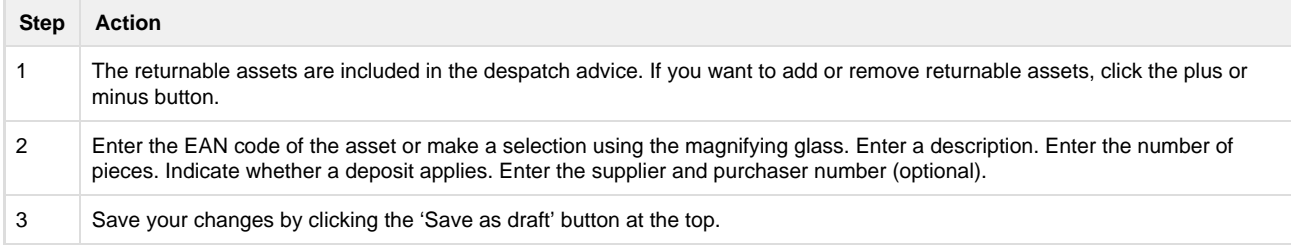

#### 8. **Discounts & charges**

Every invoice contains a "Discounts & charges" field which is empty initially. Add discounts and surcharges which apply to the whole invoice in this field.

Click the "Discounts & charges" header to open it.

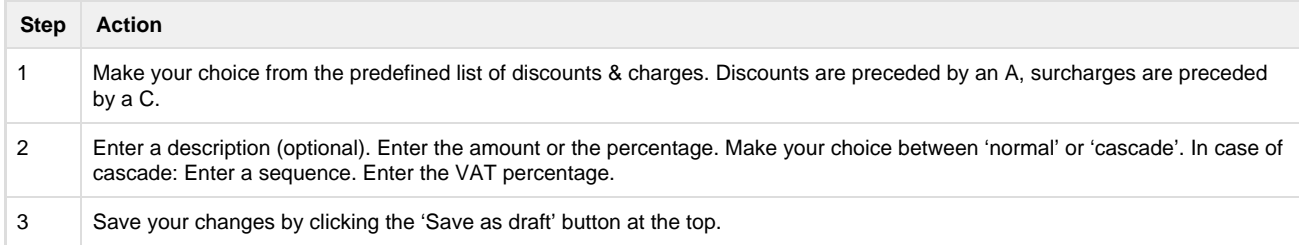

#### **a) Pre-defined discounts & charges**

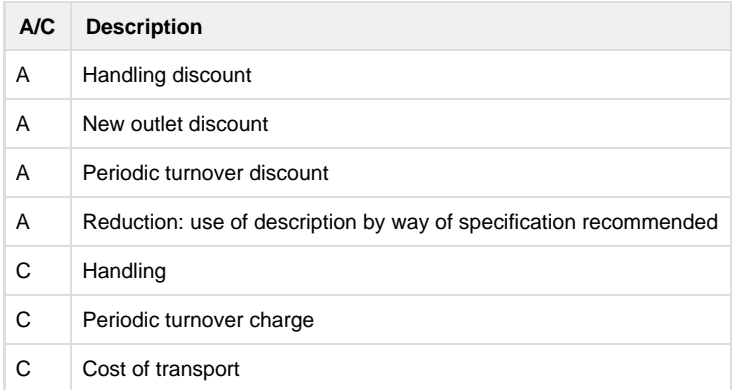

#### **C. Invoice Overview**

The bottom part is the part with the invoice overview. This contains the following fields:

- **Discounts and charges overview;**
- Tax details overview;
- **Invoice totals.**

All elements in this part are automatically changed while you enter the invoice.

In "Discounts & charges overview" the totals of all discounts and charges that apply to all Goods/Services lines are displayed.

In the tax details you find an overview of all applicable tax percentages and the total amounts of every tax percentage, both without payment discount and with payment discount.

The invoice totals contain the following fields:

- Total amount lines (excl. VAT): the sum of all Goods/Services lines without VAT;
- Total amount returnable assets: the sum of all returnable assets;
- Invoice amount (excl. VAT): the sum of all Goods/Services rules + the possible discounts and surcharges without VAT;
- Total VAT amount: the sum of all VAT amounts;
- Invoice amount: the sum of all Goods/Services lines + the possible discounts and surcharges + payment discount;
- Invoice amount excl. payment discount: the sum of all Goods/Services lines + the possible discounts and surcharges.

#### **III. Credit/Debit note**

Credit and debit notes are other document types based on invoices (not despatch advices).

The only difference is that you have to select the invoice type and indicate whether it concerns a credit note or a debit note (depending on how you handle the incorrect quantities/amounts or returned goods).

You edit the credit note/debit note by removing unnecessary lines in the correction, and you change possible values (quantities, amounts) for which you created the credit note/debit note in the first place.

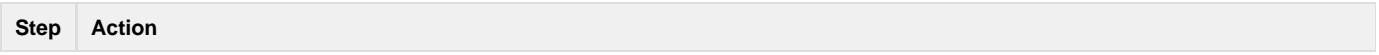

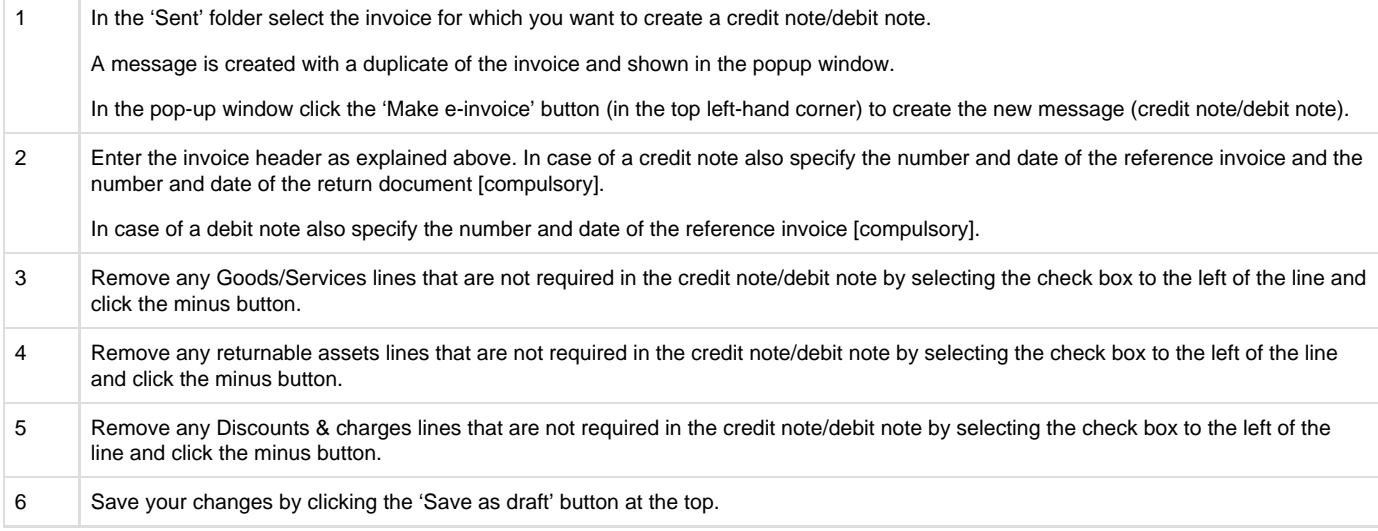

#### **IV. Viewing the invoice**

You can also view your invoice without the editable fields, which can be handy if you want to print the invoice.

You can open the view by clicking the pictogram in the form of an open envelope in the message list of the 'Concepts' folder.

If you are in the window in which you want to edit the invoice, click the 'View' button at the top of the window.

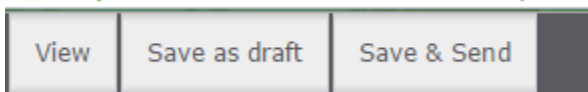

#### **V. Sending the invoice**

The only thing you need to do is send your invoice. Click the 'Save & send' button at the top of the window.

The invoice is saved in the 'Sent' folder, and the status changes to 'Sent'.

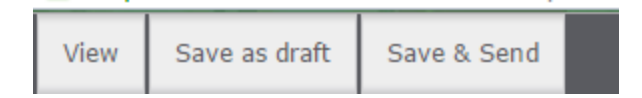